# **EAS User Documentation**

*Release 0.9b1*

## **Javier Quinteros and Andres Heinloo**

**May 16, 2019**

### **Contents**

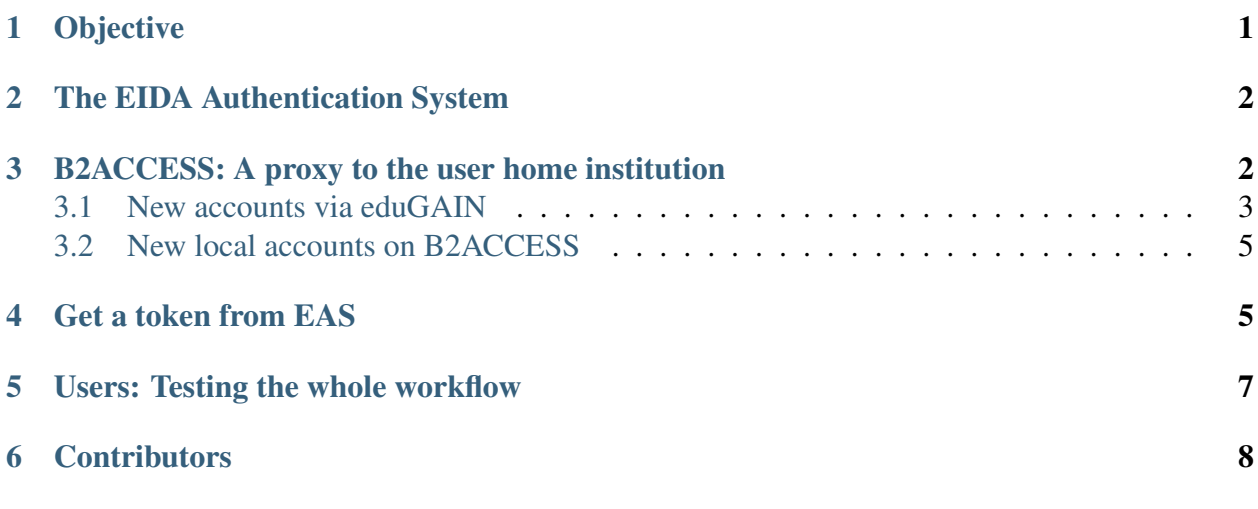

Warning: The only way to improve this service for our users is to receive continuous and constructive feedback. Please, read first very carefully this documentation and the provided examples to get (meta)data. If you have problems requesting (meta)data and you cannot find there the solution, please contact us reporting an issue at <https://github.com/EIDA/userfeedback/issues>

# <span id="page-0-0"></span>**1 Objective**

EIDA is formed by many seismological data centres along Europe. Most of the seismic waveforms archived at these data centres are open data, which could be anonymously downloaded. But for some embargoed data it is necessary to be authenticated, and the user must be properly authorized by the network operator in order to access them.

The EIDA Authentication System (EAS) is a system designed to let users log in and request a "token", which can be used as credentials for many EIDA services. From its conception, the EAS was designed to make use of the discovery service provided by eduGAIN (GEANT initiative), so that a user could login at EIDA by authenticating at his/her home institution, not with EIDA.

# <span id="page-1-0"></span>**2 The EIDA Authentication System**

A simple web page was designed to provide a way to request a token (expiring maximum in one month time) to be later presented to the EIDA services. This web page will redirect the user to a service called B2ACCESS and, after a successful login, will provide him/her a digitally signed human-readable file with all the attributes present in the user profile.

The web page also includes the possibility to upload a token to check the validity of its signature. This can be useful in case of problems using the token with an EIDA service.

All information needed for a user requesting a token is also present in the web page in the form of Questions and Answers. Technically, a "token" is a text file, which you will need to send along with your data request. Below is an example of what you will receive from the system:

```
-----BEGIN PGP SIGNED MESSAGE-----
Hash: SHA1
{"valid_until": "2019-05-08T10:21:26.269027Z", "cn": "John Doe",
"memberof": "/epos/experiment2;/epos;/", "sn": "Doe",
"issued": "2019-04-08T10:21:26.269034Z", "mail": "john.doe@gfz-potsdam.
\rightarrowde",
"givenName": "John", "expiration": "1m"}
-----BEGIN PGP SIGNATURE-----
Version: GnuPG v1
iQEcBAEBAgAGBQJcqyCmAAoJEEFpzp0AlwdXaBQIAL9I7lUriWaoWMDPAnUTLUVE
uA5iQfLwnkano8d18MSjP7ztGx/EO5+NUoutdXCpQFqDXmnk94HbxoOkSkzPPyHO
Tl4FTVSa0/wjdNDG/GsuajZ9zAr0qRTYHGHU1EfcwrhZ/RCYAp9xUzQ4tS6jb0w=
=8kex
-----END PGP SIGNATURE-----
```
# <span id="page-1-1"></span>**3 B2ACCESS: A proxy to the user home institution**

B2ACCESS is a service provided by EUDAT and hosted at the Forschungszentrum Jülich. It acts as a proxy/hub to the home institutions of the users, but also allowing to create local accounts in case that the home institution does not take part in the eduGAIN approach. The possibility to login using home credentials is available only in the case that the institution takes part in the eduGAIN initiative.

In order to know whether this is the case, a list of institutions is included in the block "Login with your institutional ID" and, due to the length of the list, a search field is also provided to allow for a quick search.

A new user must register itself by means of any of the following two methods:

- 1. Login at home institution: this is only available if the institution is found in the list at the main page of B2ACCESS.
- 2. Creation of a local account at B2ACCESS: if the user organization does not take part in eduGAIN, then a local B2ACCESS account can be created.

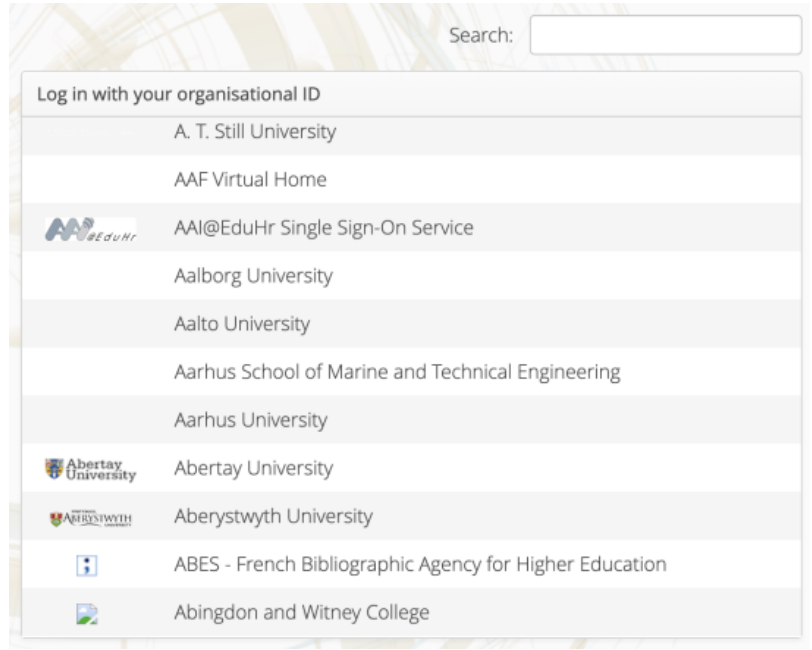

Fig. 1: List of eduGAINed Universities and Research Institutes present in the B2ACCESS main page

#### <span id="page-2-0"></span>**3.1 New accounts via eduGAIN**

When the user finds its home institution, this can be selected and the user will be redirected to log in there with a message explaining that the login will be used by B2ACCESS for authentication purposes.

Once the user is successfully authenticated at their institution, it is sent back to B2ACCESS to finish the registration, which is usually just the confirmation of the data provided by the home institution. But before sending the information, there is a checkbox available to request being part of EPOS. It is mandatory to check it.

#### **Welcome to ETH Zurich user authentication**

You have requested access to a service that requires your authentication.

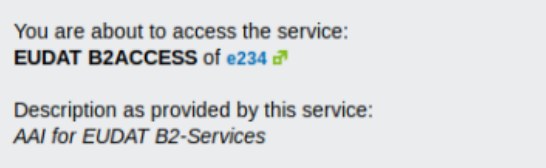

Please fill the fields with your nethz username and password (case sensitive) and click on the 'Login' button.

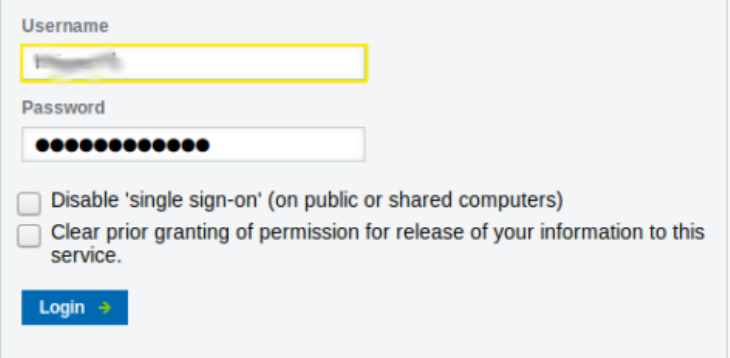

Fig. 2: Redirection to the user's home institution.

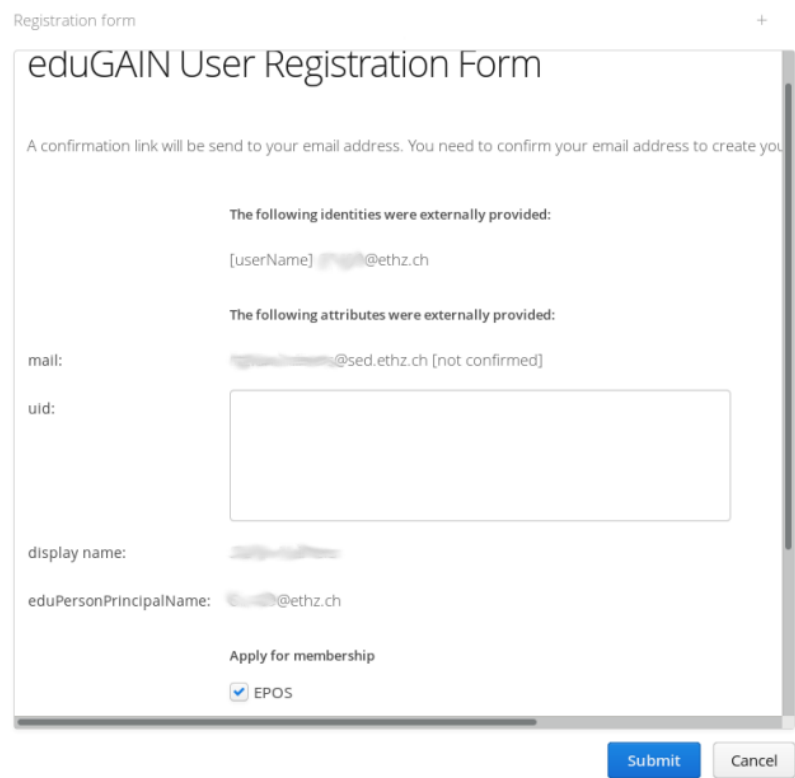

Fig. 3: Registration form including the EPOS checkbox, which is mandatory to check.

After sending the information a message will be sent to the email address informed to finalize the registration process.

#### <span id="page-4-0"></span>**3.2 New local accounts on B2ACCESS**

Any user can access the B2ACCESS portal and register to have an account in the system. On the upper right corner of the main page, there is a link for this purpose ("Register a new account"). There are different technical ways to create this account, being the "Create B2ACCESS account (username only)" the recommended one due to its simplicity.

The user will need to fill a form with basic contact details (e.g. name, email). In this form, there is a checkbox available to request being part of EPOS. It is mandatory to check it. When the form is submitted, the email address will be validated with a message to the user containing a link for the validation.

### <span id="page-4-1"></span>**4 Get a token from EAS**

On the user side, once the user has been registered, a token to access data (or services) from EIDA can be requested at the following production server URL: <https://geofon.gfz-potsdam.de/eas>

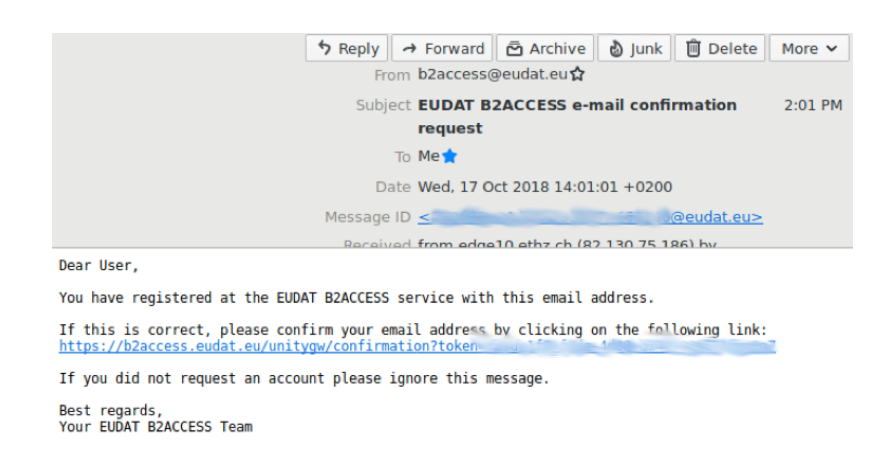

Fig. 4: Message received from the system to validate the e-mail account.

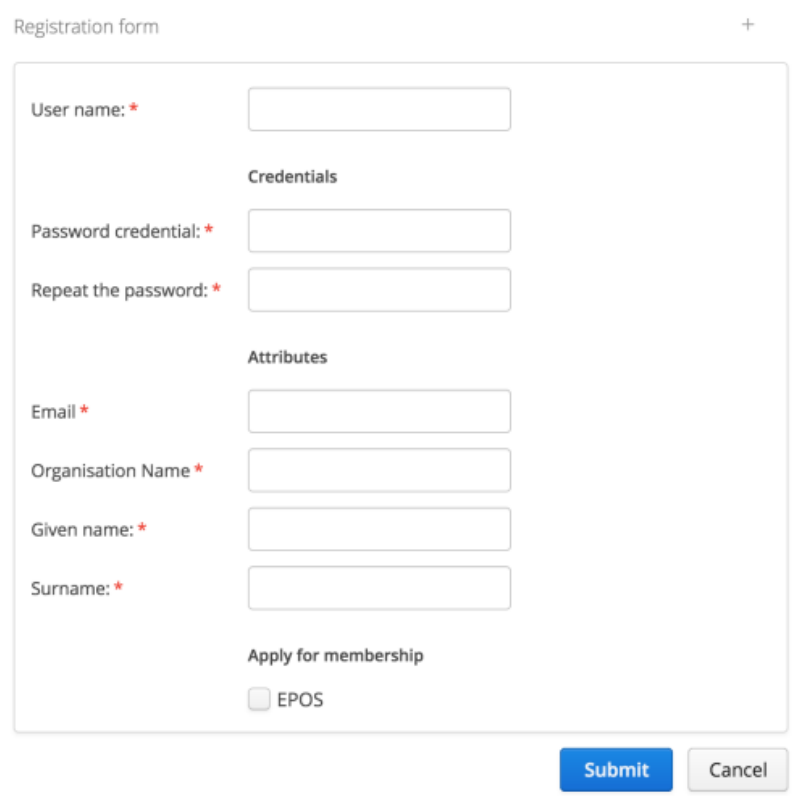

Fig. 5: Registration form to create a local account including the EPOS checkbox, which is mandatory to check.

The user has to select how long the token will be valid (e.g. 1 day, 1 week, 1 month) and click on the button to request it. The first time, the user will be redirected to the B2ACCESS login page (from there it could be the home institution login page, in the hypothetical case of an eduGAIN approach), where the user has to login successfully. After the first login your browser could remember you in the same way as Google/Facebook and others do. Of course, you can always log out at any time. After the successful login, the token will be automatically downloaded and all the attributes related to him will be included.

Before the user information is being sent to EAS, a detail of these attributes would be presented to the user to confirm that they can be released. The user has at this point the capability to select/deselect different attributes to be included/excluded from the "token". By default, everything is included.

If you plan to access a particular restricted dataset, you should be aware that you need to be first authorized by the network operator, so you must contact the operator before trying to access the data. If you are authorized after you download a "token", the authorization will not be reflected there and you will have no access to the data. The solution is simply to request a new token, which will include the latest information about the datasets you are authorized to access.

### <span id="page-6-0"></span>**5 Users: Testing the whole workflow**

Once a user profile has been setup and is included in the Access Control List of the restricted dataset, you will need to follow the next steps to check that the whole workflow is valid:

- Request a token from <http://geofon.gfz-potsdam.de/eas> .
- Check with a normal text editor that the attributes in the token look reasonable. Do not modify it!
- Option 1: Use the fdsnws\_fetch client to request data from the restricted stations archived at any data centre. At the moment of this test all data centres include updates to support this workflow. This client is included in the fdsnwsscripts package, which can be installed via pip. [See full example](https://github.com/EIDA/userfeedback#fdsnws_fetch) .
- Option 2: clients provided by Obspy (version [1](#page-6-1).1.1 or later<sup>1</sup>) that support the automatic internal routing and token for EIDA (i.e. RoutingClient). [See full example.](https://github.com/EIDA/userfeedback#obspy)
- Option 3: Use <http://eida.gfz-potsdam.de/webdc3/> and fdsnws authentication, loading token.
- If some other tool has to be used, this should be taken into account on the client-side. Routing Service should be contacted to see where data is archived, and the auth method transforming a token into a short-live user/password at each data centre must be called.

<span id="page-6-1"></span><sup>&</sup>lt;sup>1</sup> In some previous Obspy version there is a bug which you can patch for it to work. See [https://github.com/obspy/](https://github.com/obspy/obspy/issues/2297) [obspy/issues/2297](https://github.com/obspy/obspy/issues/2297)

# <span id="page-7-0"></span>**6 Contributors**

This documentation was written by [Javier Quinteros,](mailto:javier(at)gfz-potsdam.de) Stefan Heimers, Philipp Kaestli, John Clinton, Jonathan Schaeffer, Helle Pedersen and others.